# **EnGenius Phone Admin Quick Reference**

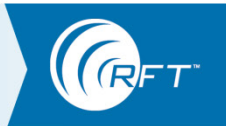

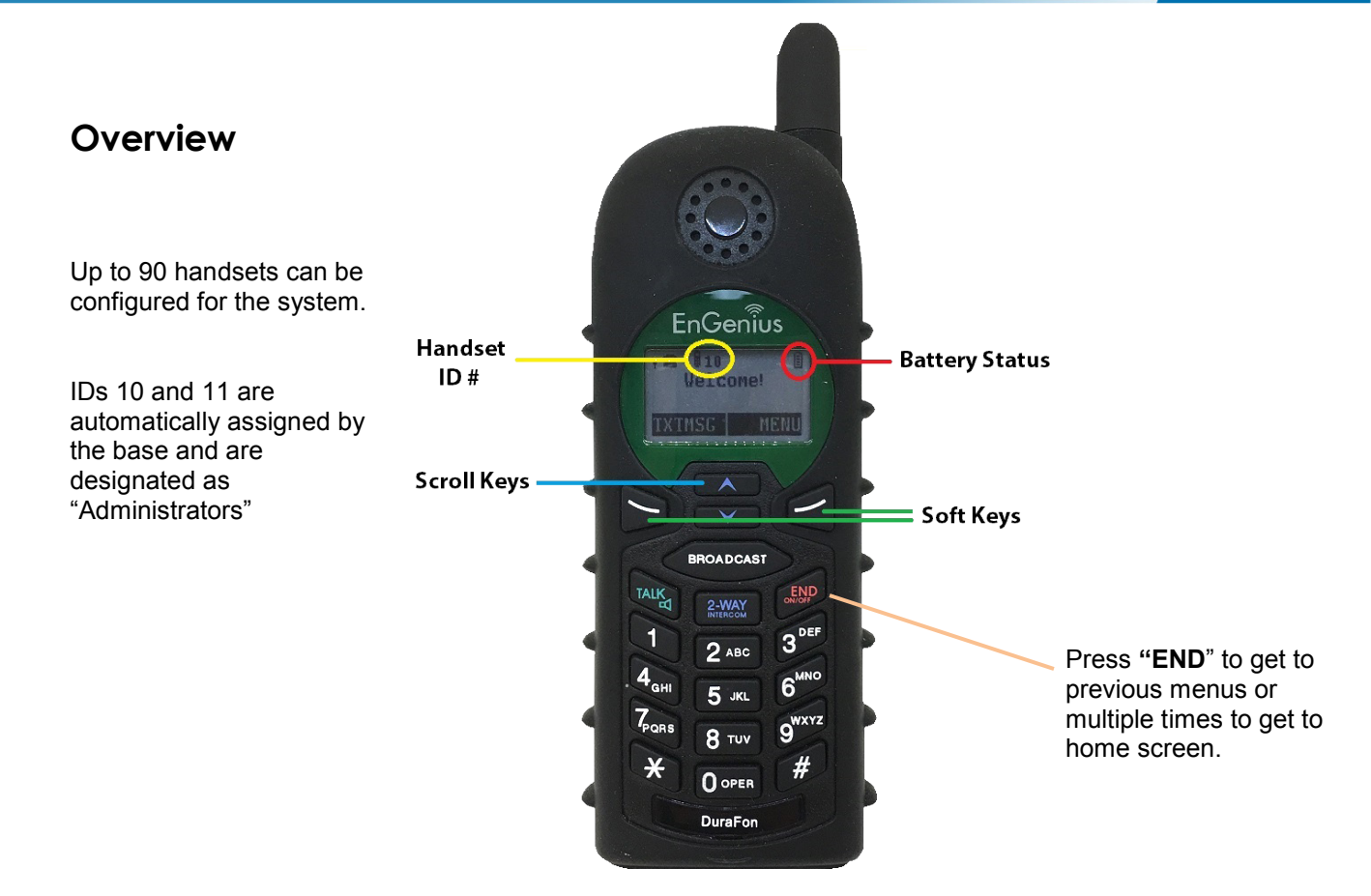

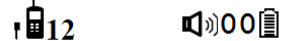

# Registration  $\downarrow \uparrow$

- 1. Register
- 2. Deregister

**NOTE:** After entering Registration mode, you will have 30 sec until the base leaves registration mode.

## **How do I add a new phone to the system?**

When adding a new phone (ID will be **00** initially), you will need to register the handset with the base station first.

- 1. From the main screen of an administrator phone 10 or 11, select **MENU**
- 2. Enter the **REGISTRATION** option number (6)
- 3. Enter the **REMOTE REG** option number (3)
- 4. From the main screen of the new phone, select **MENU**
- 5. Enter the **REGISTRATION** option number (6)
- 6. Enter the **REGISTER** option number (1)
- 7. The handset will show *Searching for Base* on the display
- 8. Once the phone has registered, the handset will show *Registration Complete* on the display and the assigned phone # is listed
- 9. Repeat for additional handsets

3125 North 126th Street, Brookfield, WI 53005 USA phone: 800.669.9946 web[: www.rft.com](http://www.rft.com/) 2017 RF Technologies, Inc. All specifications subject t change without notice. ® and TM indicate trademarks owned by RF Technologies, Inc. 0510-0563-A 06/2019

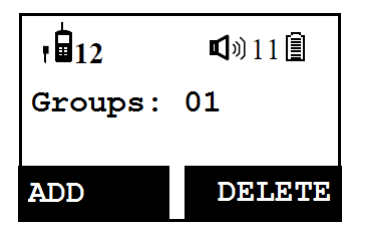

 $\n <sup>①</sup> 11$ 

↓↑

,∎լ

Admin: 1. System

#### **How do I add a phone to a group?**

Phones can be assigned to a single group or to multiple groups if needed.

- 1. From the main screen of the phone being added to a group, select **MENU**
- 2. Select the **SETTINGS** option number (5)
- 3. Select the **GROUP SELECT** option number (2)
- 4. Select **ADD**
- 5. Enter the two-digit Group ID (01-07)
- 6. If you need to add the phone to an additional group(s), type in the next Group ID
- 7. Repeat as necessary

## **How do I remove a phone from the system?**

When removing a phone from the system, you will need to reset the handset and deregister the handset from the base station.

- 1. From the main screen of the phone to be removed, select **MENU**
- 2. Press the following sequence:  $* # # * 00 * No No Yes$
- 3. From the main screen of an administrator phone (10 or 11), select **MENU**
- 4. Select the **ADMIN** option number (9)
- 5. Enter the base number **0 0**
- 6. Select the **CLEAR HANDSET** option number (4)

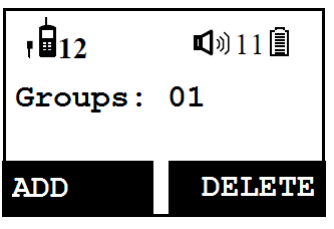

2. Line Setting

#### **How do I remove a phone from a group?**

- 1. From the main screen of the phone being added to a group, select **MENU**
- 2. Select the **SETTINGS** option number (5)
- 3. Select the **GROUP SELECT** option number (2)
- 4. Select **DELETE**
- 5. Enter the two-digit Group ID (01-07)
- 6. Repeat as necessary